## **USER'S MANUAL**

# Industrial Device Server IDS-3011W Wireless Series

Ver. 1.0, Jan. 2008

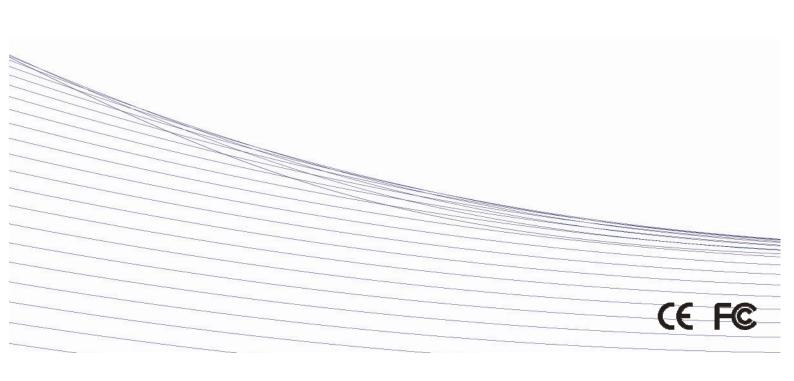

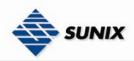

## **Table of Content**

| 7. Getting t | 7. Getting to Know Your Device Server |                                          |    |  |
|--------------|---------------------------------------|------------------------------------------|----|--|
| 1.1          |                                       | About the IDS-3011W Serial Device Server |    |  |
| 1.2          |                                       | Software Features                        | 3  |  |
| 1.3          |                                       | Hardware Features                        | 3  |  |
| 2. Hardware  | e Insta                               | llation                                  |    |  |
| 2.1          |                                       | Install IDS-3011W on DIN-Rail            | 4  |  |
|              | 2.1.1                                 | MOUNT IDS-3011W ON DIN-RAIL              | 4  |  |
| 2.2          |                                       | Wall Mounting Installation               | 5  |  |
|              | 2.2.1                                 | MOUNT IDS-3011W ON WALL                  | 5  |  |
| 3. Hardware  | e Over                                | view                                     | 8  |  |
| 3.1          |                                       | Front Panel                              | 8  |  |
| 3.2          |                                       | Front Panel LEDs                         | 8  |  |
| 3.3          |                                       | Top Panel                                | 9  |  |
| 3.4          |                                       | Bottom Panel                             | 9  |  |
| 3.5          |                                       | Rear Panel                               | 12 |  |
| 4. Cables    |                                       |                                          | 13 |  |
| 4.1          |                                       | Ethernet Cables                          | 13 |  |
| 5. Managen   | nent Ir                               | terface                                  | 14 |  |
| 5.1          |                                       | IDS-Tools                                | 14 |  |
|              | 5.1.1                                 | INSTALL IDS-TOOLS                        | 14 |  |
|              | 5.1.2                                 | Using IDS-Tools                          | 14 |  |
|              |                                       | 5.1.2.1 Explore IDS device servers       | 14 |  |
|              |                                       | 5.1.2.2 Configure IDS device servers     | 15 |  |
|              |                                       | 5.1.2.3 Configure serial port            | 23 |  |
| 5.2          |                                       | Configuration by Web Browser             | 28 |  |
|              | 5.2.1                                 | CONNECT TO THE WEB PAGE                  | 28 |  |
|              |                                       | 5.2.1.1 System                           | 29 |  |
|              |                                       | 5.2.1.2 Port serial setting              | 31 |  |
|              |                                       | 5.2.1.3 Management                       | 35 |  |
|              |                                       | 5.2.1.4 Save/Reboot                      | 38 |  |
| 5.3          |                                       | Configuration by SSH Console             | 38 |  |
|              | 5.3.1                                 | CONNECT TO IDS                           | 38 |  |
| 6. Technica  | l Spec                                | fications                                | 39 |  |

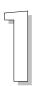

## **Getting to Know Your Device Server**

#### 1.1 About the IDS-3011W Serial Device Server

1-port wireless series is an innovative 1 port RS232/422/485 to 802.11b/g WLAN and 1 port LAN device server. Users are able to configure 1-port wireless series by IDS-Tools via LAN port or WLAN interface, but not simultaneously. Once LAN port is activated, WLAN interface will enter standby mode to minimize power consumption. Secondly, 1-port wireless series can simultaneously transfer data into 5 host PCs. This feature can assure all critical data that saved in different host PCs to avoid ethernet break or host PCs failure. Thirdly, 1-port wireless series provides dual redundant power inputs both on DC power jack and terminal block. 1-port wireless series also provides NAT pass through function so that users are able to manage 1-port wireless series inside or outside NAT router. It is easy for different IP domain users to use the Switch. Therefore, 1-port wireless series is the best communication solution for wireless application of serial devices.

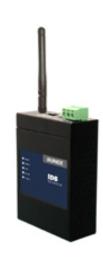

#### 1.2 Software Features

- High Speed Air Connectivity: WLAN interface support up to 54Mbps link speed
- Highly Security Capability: WEP/WPA/WPA2/802.1X/Radius/TKIP supported
- NAT-pass through: User can manage IDS-3011W through NAT router
- Redundant Power Inputs: 12~48VDC on power jack and terminal block
- Redundant multiple host devices: 5 simultaneous in Virtual COM, TCP Server, TCP Client mode, UDP
- Secured Management by HTTPS and SSH
- Versatile Modes: Virtual Com, Serial Tunnel, TCP Server, TCP Client, UDP
- Event Warning by Syslog, Email, SNMP trap, and Beeper
- Various Windows O.S. supported: Windows NT/2000/ XP/ 2003/VISTA

#### 1.3 Hardware Features

- Redundant Power Inputs: 12~48 VDC on terminal block and power jack
- Operating Temperature: -10 to 55°C
- Storage Temperature: -20 to 85 °C
- Operating Humidity: 5% to 95%, non-condensing
- Casing: IP-30
- 1 10/100Base-T(X) Ethernet port
- Reverse SMA connector for 2.4GHz antenna
- Dimensions(W x D x H): 72mm(W)x125 mm(D)x31mm(H)

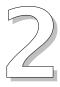

## **Hardware Installation**

#### 2.1 Install IDS-3011W on DIN-Rail

Each IDS-3011W has a Din-Rail kit on rear panel. The Din-Rail kit helps IDS-3011W to fix on the Din-Rail. It is easy to install the IDS-3011W on the Din-Rail:

#### MOUNT IDS-3011W ON DIN-RAIL

Step 1: Slant the IDS-3011W and mount the metal spring to Din-Rail.

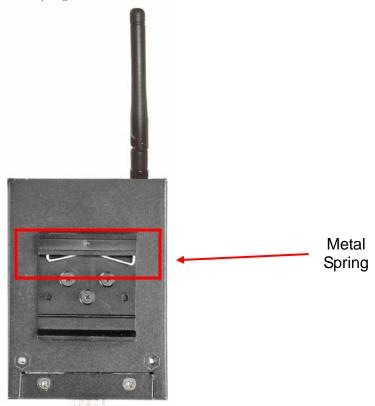

Step 2: Push the IDS-3011W toward the Din-Rail until you heard a "click" sound.

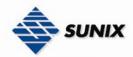

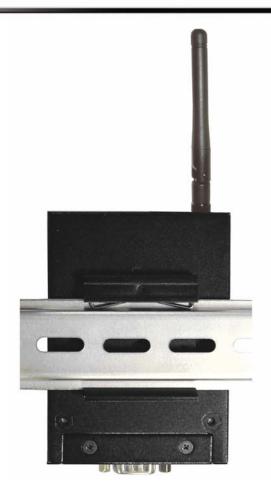

#### 2.2 Wall Mounting Installation

Each IDS-3011W has another installation method. A wall mount panel can be found in the package. The following steps show how to mount the IDS-3011W on the wall:

#### MOUNT IDS-3011W ON WALL

Step 1: Remove Din-Rail kit.

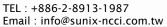

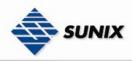

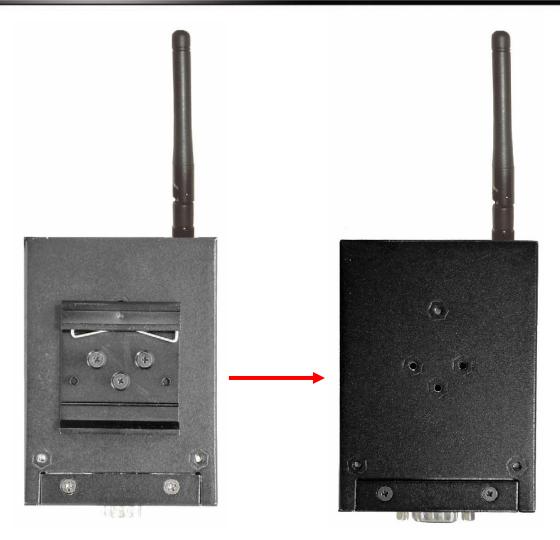

Step 2: Use 3 screws that can be found in the package to combine the wall mount panel. Just like the picture shows below:

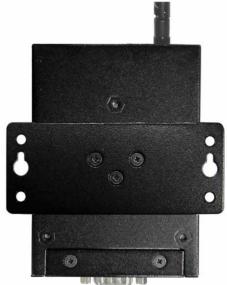

The screws specification shows in the following two pictures. In order to prevent IDS-3011W from any damage, the size of screws should not be larger than the size that used in IDS-3011W.

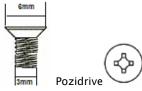

Step 3: Mount the combined IDS-3011W on the wall.

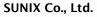

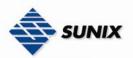

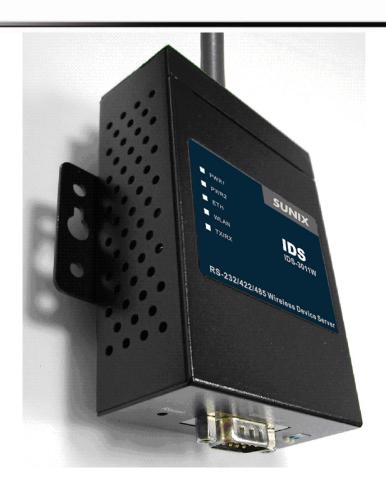

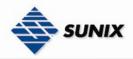

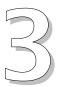

## **Hardware Overview**

#### 3.1 **Front Panel**

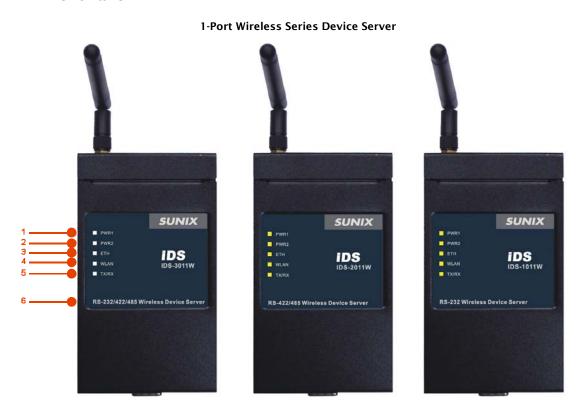

- LED for PWR1 and system status. When the PWR1 links, the green led will be light on. LED for PWR2 and system status. When the PWR2 links, the green led will be light on.
- LED of 10/100Base-T(X) Ethernet port.
- LED of 802.11b/g WLAN port.
- LED of serial port. Green for transmitting, red for receiving.
- 6. Product description of IDS.

#### 3.2 **Front Panel LEDs**

The following table describes the labels that stick on the IDS.

| LED  | Color          | Status            | Description                          |
|------|----------------|-------------------|--------------------------------------|
|      |                | On                | DC power 1 activated.                |
|      |                |                   | Indicates an IP conflict, or DHCP or |
| PWR1 | Green/Red      | Red blinking      | BOOTP server did not respond         |
|      |                |                   | properly                             |
|      |                | On                | DC power 2 activated.                |
|      | Green/Red      |                   | Indicates an IP conflict, or DHCP or |
| PWR2 | Green/Red      | Red blinking      | BOOTP server did not respond         |
|      |                |                   | properly                             |
| FTU  | Green/Amber    | Green On/Blinking | 100Mbps LNK/ACT                      |
| ETH  | dicell/Allibel | Amber On/Blinking | 10Mbps LNK/ACT                       |
| WLAN | Green/Amber    | Green On/Blinking | WLAN LNK/ACT Signal good             |

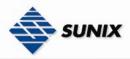

|       |       | Amber On/Blinking | WLAN LNK/ACT Signal poor         |
|-------|-------|-------------------|----------------------------------|
| TX/RX | Green | Blinking          | Serial port is transmitting data |
| IA/KA | Red   | Blinking          | Serial port is receiving data    |

#### 3.3 Top Panel

The Top panel components of IDS are showed as below:

- 1. Terminal block include: PWR1 (12 ~ 48V DC)
- 2. Power Jack include: PWR2 (12 ~ 48V DC)
- 3. RJ45 Ethernet Connector: 2 10/100Base-T(X) Ethernet interface.
- 4. Reverse SMA connector for 2.4GHz antenna

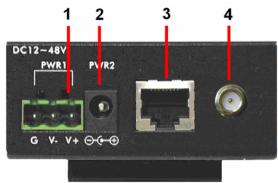

#### 3.4 Bottom Panel

IDS-3011W ~

The bottom panel components of IDS are showed as below:

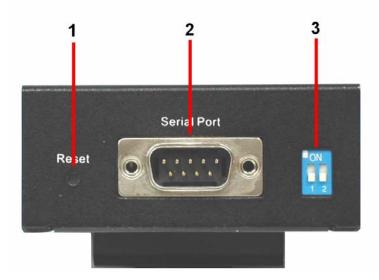

- 1. Reset bottom. 5 seconds for factory default.
- 2. Male DB9 connector: Serial interface of RS-232/422/485 (2 wire)(4 wire).

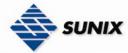

#### Pin Assignment

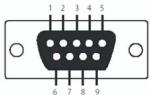

|      | 0 / 0                 | 9     |               |               |
|------|-----------------------|-------|---------------|---------------|
| Pin# | RS232                 | RS422 | RS485(4 wire) | RS485(2 wire) |
| 1    | DCD                   | RXD-  | RXD-          |               |
| 2    | RXD                   | RXD+  | RXD+          |               |
| 3    | TXD                   | TXD+  | TXD+          | DATA+         |
| 4    | DTR                   | TXD-  | TXD-          | DATA-         |
| 5    | GND                   | GND   | GND           | GND           |
| 6    | DSR                   |       |               |               |
| 7    | RTS                   |       |               |               |
| 8    | CTS                   |       |               |               |
| 9    | RI                    |       |               |               |
| RS2  | RS232 mode act as DTE |       |               |               |

3. DIP Switch: Termination for RS-422/485

| DIP1 | DIP2 | Termination Configuration                        |
|------|------|--------------------------------------------------|
| ON   | ON   | Termination for Long Distance 4-wire RS485/RS422 |
| ON   | OFF  | Reserved                                         |
| OFF  | ON   | Termination for Long Distance 2-wire RS485       |
| OFF  | OFF  | No Termination for RS232/422/485(short distance) |

#### IDS-2011W ~

The bottom panel components of IDS are showed as below:

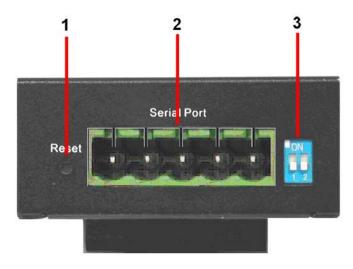

- 1.
- Reset bottom. 5 seconds for factory default. 5-pin Terminal Block connector: Serial interface of RS-422/485 (2 wire)(4 wire).

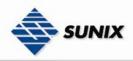

#### Pin Assignment

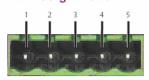

| Pin#   | RS422  | RS485(4 wire)  | RS485(2 wire)  |
|--------|--------|----------------|----------------|
| 1 111π | 110422 | 110400(4 WIIC) | 110400(2 WIIC) |
| 1      | RXD-   | RXD-           |                |
| 2      | RXD+   | RXD+           |                |
| _      |        |                |                |
| 3      | TXD+   | TXD+           | DATA+          |
| 4      | TXD-   | TXD-           | DATA-          |
| 5      | GND    | GND            | GND            |

3. DIP Switch: Termination for RS-422/485

| DIP1 | DIP2 | Termination Configuration                        |
|------|------|--------------------------------------------------|
| ON   | ON   | Termination for Long Distance 4-wire RS485/RS422 |
| ON   | OFF  | Reserved                                         |
| OFF  | ON   | Termination for Long Distance 2-wire RS485       |
| OFF  | OFF  | No Termination for RS232/422/485(short distance) |

IDS-1011W ~
The bottom panel components of IDS are showed as below:

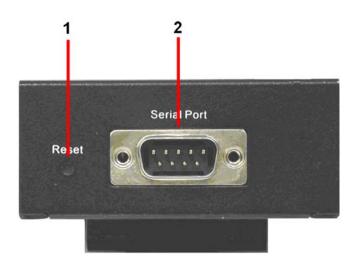

- 1. Reset bottom. 5 seconds for factory default.
- 2. Male DB9 connector: Serial interface of RS-232.

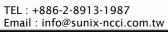

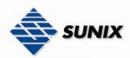

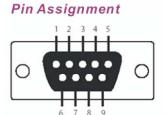

| 0 / 0 9 |                       |       |               |               |  |
|---------|-----------------------|-------|---------------|---------------|--|
| Pin#    | RS232                 | RS422 | RS485(4 wire) | RS485(2 wire) |  |
| 1       | DCD                   | RXD-  | RXD-          |               |  |
| 2       | RXD                   | RXD+  | RXD+          |               |  |
| 3       | TXD                   | TXD+  | TXD+          | DATA+         |  |
| 4       | DTR                   | TXD-  | TXD-          | DATA-         |  |
| 5       | GND                   | GND   | GND           | GND           |  |
| 6       | DSR                   |       |               |               |  |
| 7       | RTS                   |       |               |               |  |
| 8       | CTS                   |       |               |               |  |
| 9       | RI                    |       |               |               |  |
| RS2     | RS232 mode act as DTE |       |               |               |  |

#### 3.5 **Rear Panel**

The rear panel components of IDS are showed as below:

1. Screw holes for wall mount kit and DIN-Rail kit.

- Din-Rail kit
- 3. Wall Mount Kit

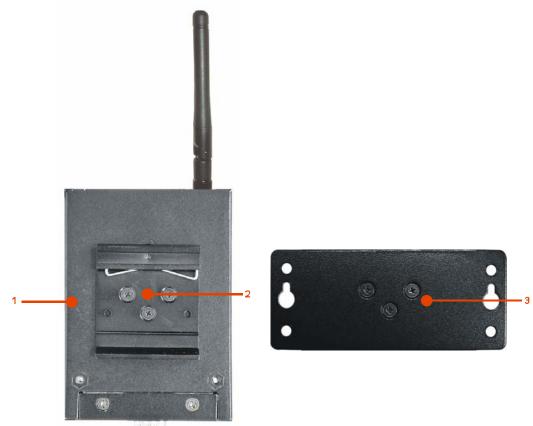

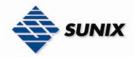

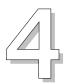

## **Cables**

#### 4.1 Ethernet Cables

The IDS-3011W has standard Ethernet ports. According to the link type, the IDS-3011W use CAT 3, 4, 5,5e UTP cables to connect to any other network device (PCs, servers, switches, routers, or hubs). Please refer to the following table for cable specifications.

Cable Types and Specifications

| Cable      | Туре                 | Max. Length        | Connector |
|------------|----------------------|--------------------|-----------|
| 10BASE-T   | Cat. 3, 4, 5 100-ohm | UTP 100 m (328 ft) | RJ-45     |
| 100BASE-TX | Cat. 5 100-ohm UTP   | UTP 100 m (328 ft) | RJ-45     |

#### 100BASE-TX/10BASE-T Pin Assignments

With 100BASE-TX/10BASE-T cable, pins 1 and 2 are used for transmitting data, and pins 3 and 6 are used for receiving data.

RJ-45 Pin Assignments

| Pin Number | Assignment |
|------------|------------|
| 1          | TD+        |
| 2          | TD-        |
| 3          | RD+        |
| 4          | Not used   |
| 5          | Not used   |
| 6          | RD-        |
| 7          | Not used   |
| 8          | Not used   |

The IDS supports auto MDI/MDI-X operation. You can use a straight-through cable to connect PC to IDS-3011W. The following table below shows the 10BASE-T/ 100BASE-TX MDI and MDI-X port pin outs.

MDI/MDI-X pins assignment

| Pin Number | MDI port      | MDI-X port    |
|------------|---------------|---------------|
| 1          | TD+(transmit) | RD+(receive)  |
| 2          | TD-(transmit) | RD-(receive)  |
| 3          | RD+(receive)  | TD+(transmit) |
| 4          | Not used      | Not used      |
| 5          | Not used      | Not used      |
| 6          | RD-(receive)  | TD-(transmit) |
| 7          | Not used      | Not used      |
| 8          | Not used      | Not used      |

Note: "+" and "-" signs represent the polarity of the wires that make up each wire pair.

## **Management Interface**

#### 5.1 IDS-Tools

IDS-Tools is a powerful Windows utility for IDS series. It supports device discovery, device configuration, group setup, group firmware update, monitoring functions...etc. It is easy for you to install and configure devices over the network.

#### 5.1.1 INSTALL IDS-TOOLS

Step 1: Execute the Setup program, click "start" after selecting the folder for IDS-Tools.

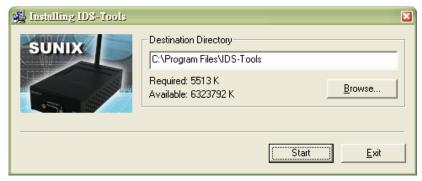

Step 2: When installation complete successfully, then click "OK".

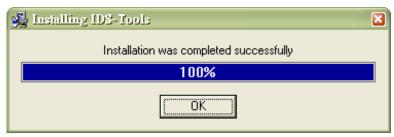

Step 3: Check for your selection.

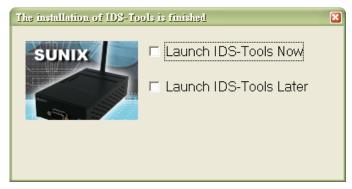

#### **USING IDS-TOOLS** 5.1.2

#### 5.1.2.1 **Explore IDS device servers**

IDS-Tools will broadcast to the network and search all available IDS devices in the network. The default IP address of the device is "192.168.1.1", and selects the searching device you wish to use and press "Add" button. You can set static IP address or in DHCP client mode to get IP address automatically. Finally, click "OK "button to add the device.

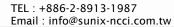

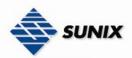

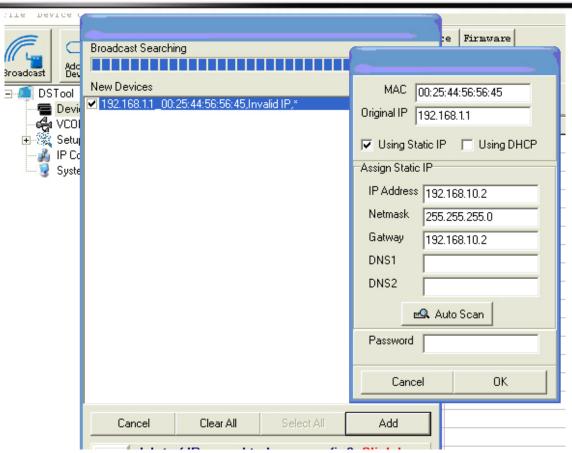

#### 5.1.2.2 Configure IDS device servers

General settings

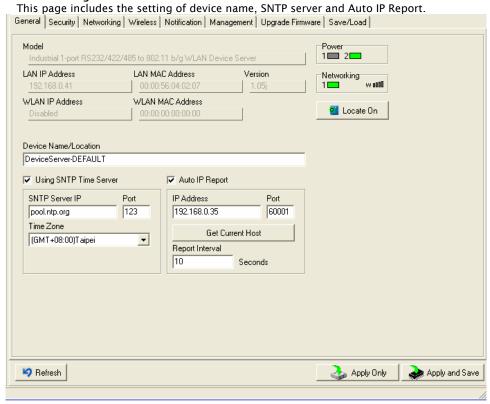

| The following table describes the labels in this screen: |                                                                                             |  |  |  |
|----------------------------------------------------------|---------------------------------------------------------------------------------------------|--|--|--|
| Label                                                    | Description                                                                                 |  |  |  |
| Device                                                   | You can set the device name or related information. By clicking "Locate On"                 |  |  |  |
| Name/location                                            | button you can locate the serial server's position.                                         |  |  |  |
| Set SNTP                                                 | Input the SNTP server domain name or IP address, port and select the Time zone.             |  |  |  |
| Set Auto IP Report                                       | By Clicking the " <b>Get current Host</b> " button you will get your local IP, and then set |  |  |  |
|                                                          | the Report interval time. The device server will report its status periodically.            |  |  |  |

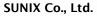

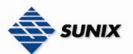

At "IP collection "option show the device report information. The report interval is 0 indicate disable this setting (default), but you can set the other IP or Port.

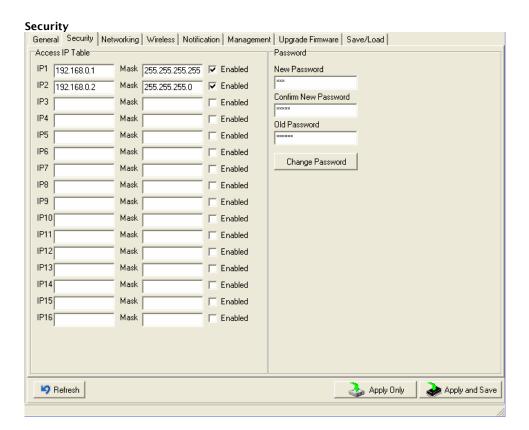

| The following table describes the labels in this sereen. |                                                                                                    |
|----------------------------------------------------------|----------------------------------------------------------------------------------------------------|
| Label                                                    | Description                                                                                                    |
| Accessible IP Setting                                    | To prevent unauthorized access by setting host IP addresses and network masks.  1. Only one host with a special IP address can access the device server,  "IP address /255.255.255.255" (e.g., "192.168.0.1/255.255.255.255").  2. Hosts on a specific subnet can access the device server. "IP address/255.255.255.0" (e.g., "192.168.0.2/255.255.255.0")  3. Any host can access the device server. Disable this function by un-checking the "Enable IP Filter" checkbox |
| Password setting                                         | You can set the password to prevent unauthorized access from your server. Factory default is "admin".                                                                                                    |

Email: info@sunix-ncci.com.tw

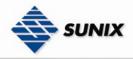

**Network Setting** 

Device IDS can connect the Network by wire and wireless. You must assign a valid IP address for IDS before attached in your network environment. Your network administrator should provide you the IP address and related settings. The IP address must be unique within the network (otherwise, IDS will not have a valid connection to the network). You can choose from three possible "IP configuration" modes: Static, DHCP/BOOTP. The Factory Default IP address is "192.168.1.1"

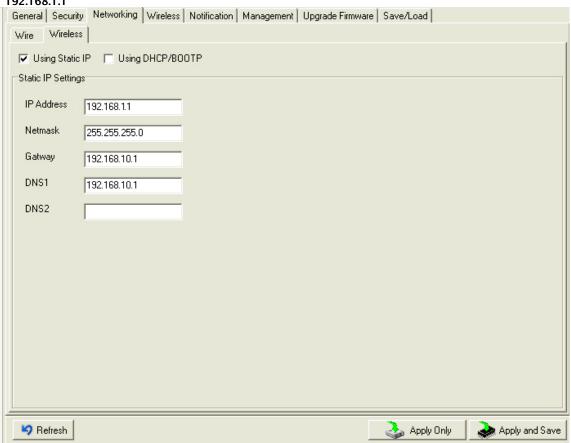

| Label            | Description                                                                                     |
|------------------|-------------------------------------------------------------------------------------------------|
| Using Static IP  | Manually assigning an IP address.                                                               |
| Using DHCP/BOOTP | IP Address automatically assigned by a DHCP server in your network.                             |
| Subnet Mask      | All devices on the network must have the same subnet mask to communicate on the network.        |
| Gateway          | Enter the IP address of the router in you network.                                              |
| DNS Server       | Enter the IP address of the DNS server, The DNS server translates domain names into IP address. |

TEL: +886-2-8913-1987

Email: info@sunix-ncci.com.tw

#### Wireless setting

Wireless Network type includes two modes: Infra and Adhoc. The Infra type connects the network by wireless access point, but the Adhoc is formed by the association of wireless and mobile devices capable of communicating among themselves even when there is no networking infrastructure available. Infra Network

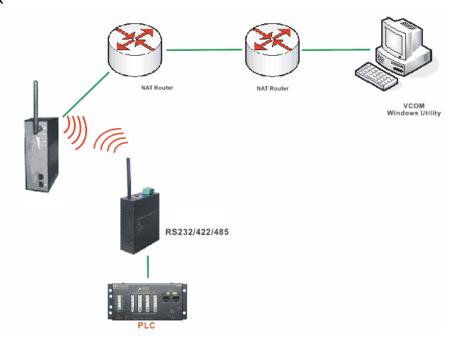

#### **Adhoc Network**

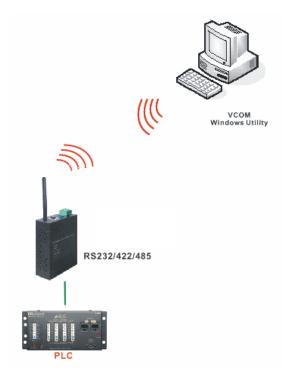

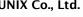

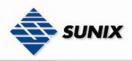

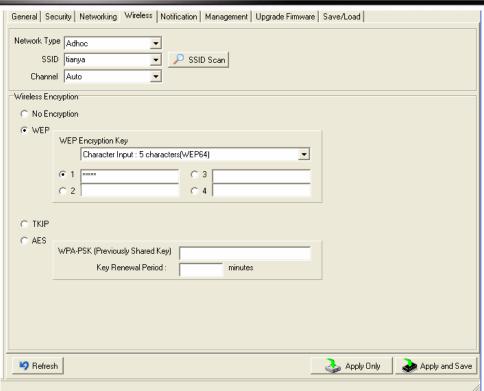

|               | seribes the labels in this sereen.                                                                                                    |
|---------------|----------------------------------------------------------------------------------------------------|
| Label         | Description                                                                                                    |
| Network Type  | Type includes Infra and Adhoc.                                                                                                    |
| SSID          | Service Set Identifier Default is the default setting. The SSID is a unique name that identifies a network. All devices on a network must share the same SSID name in order to communicate on the network. |
| Channel       | All devices on the network must be set to the same channel to communicate on the network. You can select the Auto.                                                                                         |
| NO Encryption | You can set no encryption mode, but this mode is insecurity and don't suggest use.                                                                                                    |
| WEP           | You can set four encryption 5characters (WEP64), 13 characters (WEP128), 10 digits (WEP64), 26digits (WEP128).                                                                                             |
| TKIP          | TKIP (Temporal Key Integrity Protocol) is a key management protocol.                                                                                                    |
| AES           | AES (Advanced Encryption System) is a variable bit length symmetric digital encryption algorithm.                                                                                                    |

<sup>\*</sup>Simply unplug the RJ-45 to change into wireless connection

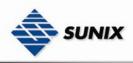

#### Notification

Specify the events that should be notified to the administrator. The events can be notified by E-mail, SNMP trap, or system log.

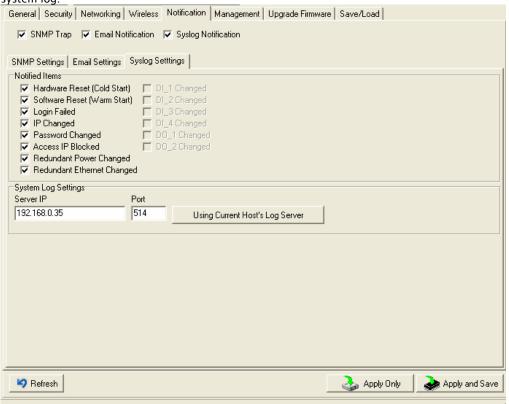

| Label               | Description                                                                                                    |
|---------------------|----------------------------------------------------------------------------------------------------|
| SNMP Trap           | To notify events information by SNMP trap.                                                                                                    |
| Email Notification  | To notify events information by Email.                                                                                                    |
| Syslog Notification | To notify events information by SySlog. You can use the current Host's Log server by click "Using Current Host's Log Server" button. You also can set other log server. (IDS-Tools log server port default 514) |
| Notify items        | The events to be notified.                                                                                                    |
| Apply               | Apply current setting, but the setting will be lost after reboot.                                                                                                    |
| Apply and Save      | Apply and save current setting. Write configuration into flash memory.                                                                                                    |

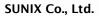

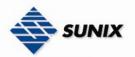

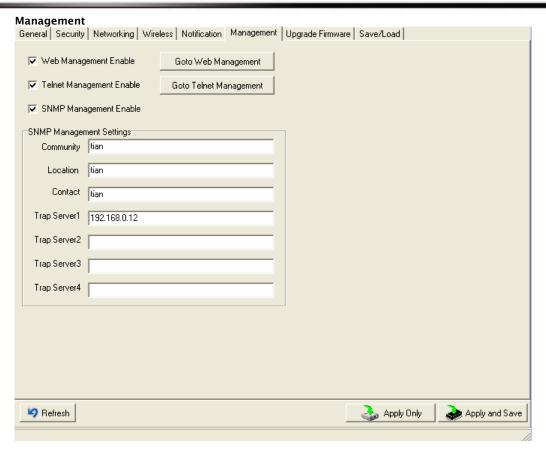

The following table describes the labels in this screen.

| The following table describes the labels in this screen. |                                                                                                    |
|----------------------------------------------------------|----------------------------------------------------------------------------------------------------|
| Label                                                    | Description                                                                                                    |
| Web Management<br>Enable                                 | To enable management from Web. Click "Goto Web Management" button to access device web page, then set the device by web. |
| Telnet Management<br>Enable                              | To enable management by Telnet(SSH). Click "Goto Telnet Management" button to execute Telnet command.                    |
| SNMP Management<br>Enable                                | To enable management by SNMP.                                                                                            |
| SNMP Management<br>Settings                              | To configure SNMP server related settings.                                                                               |

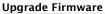

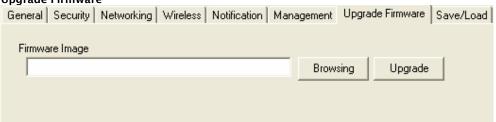

| Label    | Description                  |
|----------|------------------------------|
| Browsing | Browse the file and upgrade  |
| Upgrade  | Enable the firmware upgrade. |

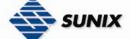

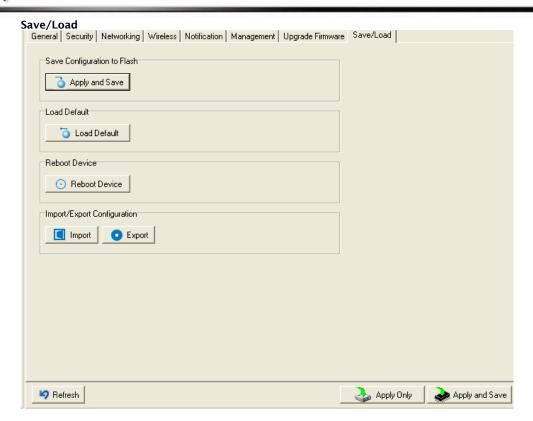

| Label                          | Description                                                                                                    |
|--------------------------------|----------------------------------------------------------------------------------------------------|
| Save Configuration<br>to Flash | Save current configuration into flash memory.                                                                                                    |
| Load Default                   | Load default configuration except the network settings. If you want to load all factory default, you need to press "Reset" button on the device (Hardware restore). |
| Reboot Device                  | Reboot the device server (warm start).                                                                                                    |
| Import<br>Configuration        | Restore the previous exported configuration.                                                                                                    |
| Export<br>Configuration        | Export current configuration to a file to backup the configuration.                                                                                                 |

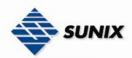

#### 5.1.2.3 Configure serial port

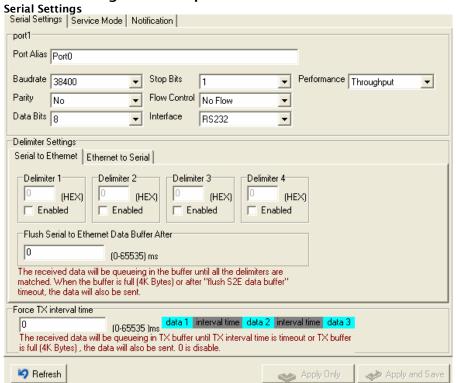

| Label                  | Description Description                                                                                                    |
|------------------------|----------------------------------------------------------------------------------------------------|
| Port Alias             | Remark the port to hint the connected device.                                                                                                    |
| Interface              | RS232 / RS422 / RS485(2-wires) / RS485(4-wires)                                                                                                    |
| Baud rate              | 110bps/300bps/1200bps/2400bps/4800bps/9600bps/19200bps/                                                                                                    |
|                        | 38400bps/57600bps/115200bps/230400bps                                                                                                    |
| Data Bits              | 5, 6, 7, 8                                                                                                    |
| Stop Bits              | 1, 2 (1.5)                                                                                                    |
| Parity                 | No, Even, Odd, Mark, Space                                                                                                    |
| Flow Control           | No, XON/XOFF, RTS/CTS, DTR/DSR                                                                                                    |
| Performance            | Throughput: This mode optimized for highest transmission speed.                                                                                                    |
|                        | Latency: This mode optimized for shortest response time.                                                                                                    |
| Serial to Ethernet     | Delimiter: You can define max. 4 delimiters (00~FF, Hex) for each way. The data will be hold until the delimiters are received or the option="Flush Serial to Ethernet data buffer" times out. 0 means disable. Factory default is 0. Flush Data Buffer After: The received data will be queuing in the buffer until all the delimiters are matched. When the buffer is full (4K Bytes) or after "flush S2E data buffer" timeout the data will also be sent. You can set the time from 0 to 65535 seconds. |
| Ethernet to Serial     | Delimiter: You can define max. 4 delimiters (00~FF, Hex) for each way. The data will be hold until the delimiters are received or the option "Flush Ethernet to Serial data buffer" times out. 0 means disable. Factory default is 0. Flush Data Buffer After: The received data will be queuing in the buffer until all the delimiters are matched. When the buffer is full (4K Bytes) or after "flushE2S data buffer" timeout the data will also be sent. You can set the time from 0 to 65535 seconds.  |
| Force TX Interval Time | Force TX interval time is to specify the timeout when no data has been transmitted. When the timeout is reached or TX buffer is full (4K Bytes), the queued data will be sent. O means disable. Factory default value is 0.                                                                                                    |

Email: info@sunix-ncci.com.tw

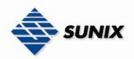

Service Mode - Virtual COM Mode

In Virtual COM Mode, the IDS-Tools establishes a transparent connection between host and serial device by mapping the Port of the serial server serial port to local COM port on the host computer. Virtual COM Mode also supports up to 5 simultaneous connections, so that multiple hosts can send or receive data by the same serial device at the same time.

Serial Settings

Service Mode | Notification |

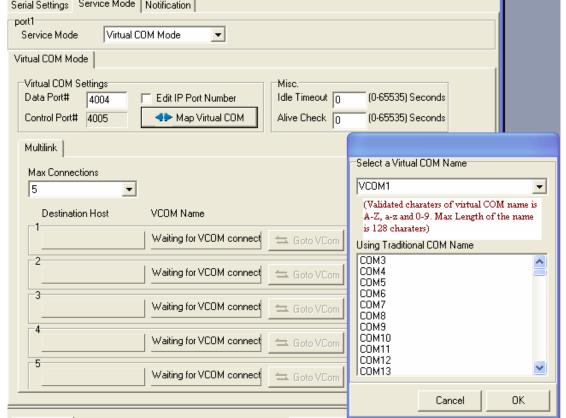

| Label           | Description                                                                                                    |
|-----------------|----------------------------------------------------------------------------------------------------|
| Map Virtual COM | Select a Virtual COM Name to map on.                                                                                                    |
| Max Connection  | The number of Max connection can support simultaneous connections are 5, default values is 1.                                                                                                    |
| Idle Timeout    | When serial port stops data transmission for a defined period of time (Idle Timeout), the connection will be closed and the port will be freed and try to connect with other hosts. O indicate disable this function. Factory default value is 0. If Multilink is configured, only the first host connection is effective for this setting. |
| Alive Check     | The serial device will send TCP alive-check package in each defined time interval (Alive Check) to remote host to check the TCP connection. If the TCP connection is not alive, the connection will be closed and the port will be freed. 0 indicate disable this function. Factory default is 0.                                           |

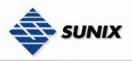

#### Service Mode - TCP Server Mode

In TCP Server Mode, IDS is configured with a unique Port combination on a TCP/IP network. In this case, IDS waits passively to be contacted by the device. After a connection is established, it can then proceed with data transmission. TCP Server mode also supports up to 5 simultaneous connections, so that multiple device can receive data from the same

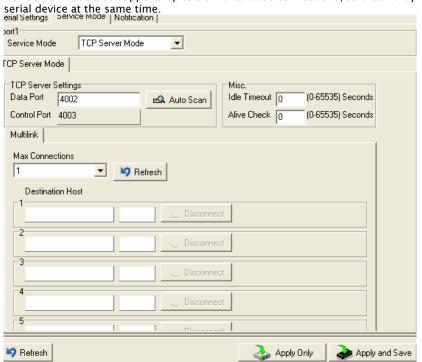

| J              | intes the labels in this sereen.                                                                                                    |
|----------------|----------------------------------------------------------------------------------------------------|
| Label          | Description                                                                                                    |
| Data Port      | Set the port number for data transmission.                                                                                                    |
| Auto Scan      | Scan the data port automatically.                                                                                                    |
| Idle Timeout   | When serial port stops data transmission for a defined period of time (Idle Timeout), the connection will be closed and the port will be freed and try to connect with other hosts. O indicate disable this function. Factory default value is O. If Multilink is configured, only the first host connection is effective for this setting. |
| Alive Check    | The serial device will send TCP alive-check package in each defined time interval (Alive Check) to remote host to check the TCP connection. If the TCP connection is not alive, the connection will be closed and the port will be freed. 0 indicate disable this function. Factory default is 0.                                           |
| Max Connection | The number of Max connection can support simultaneous connections are 5, default values is 1.                                                                                                    |

#### Service Mode - TCP Client Mode

In TCP Client Mode, device can establish a TCP connection with server by the method you have settled (Startup or any character). After the data has been transferred, device can disconnect automatically from the server by using the TCP alive check time or idle time settings.

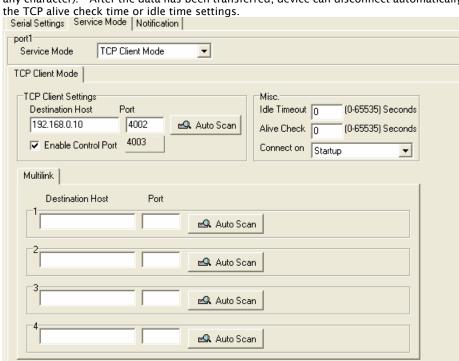

| The following table describes the labels in this screen. |                                                                                                    |
|----------------------------------------------------------|----------------------------------------------------------------------------------------------------|
| Label                                                    | Description                                                                                                    |
| Destination Host                                         | Set the IP address of host.                                                                                                    |
| Port                                                     | Set the port number of data port.                                                                                                    |
| Idle Timeout                                             | When serial port stops data transmission for a defined period of time (Idle Timeout), the connection will be closed and the port will be freed and try to connect with other hosts. O indicate disable this function. Factory default value is O. If Multilink is configured, only the first host connection is effective for this setting. |
| Alive Check                                              | The serial device will send TCP alive-check package in each defined time interval (Alive Check) to remote host to check the TCP connection. If the TCP connection is not alive, the connection will be closed and the port will be freed. 0 indicate disable this function. Factory default is 0.                                           |
| Connect on Startup                                       | The TCP Client will build TCP connection once the connected serial device is started.                                                                                                    |
| Connect on Any<br>Character                              | The TCP Client will build TCP connection once the connected serial device starts to send data.                                                                                                    |

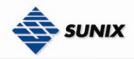

#### Service Mode - UDP Client Mode

Compared to TCP communication, UDP is faster and more efficient. In UDP mode, you can Uni-cast or Multi-cast data from the serial device server to host computers, and the serial device can also receive data from one or multiple host

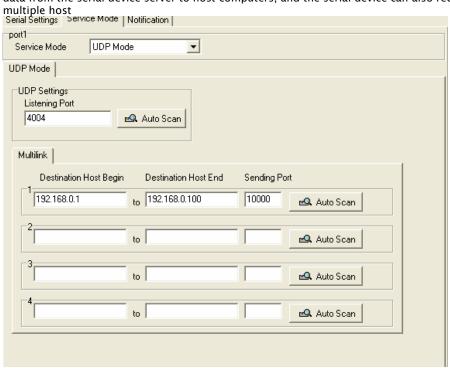

#### Notification

Specify the events that should be noticed. The events can be notified by E-mail, SNMP trap or system log.

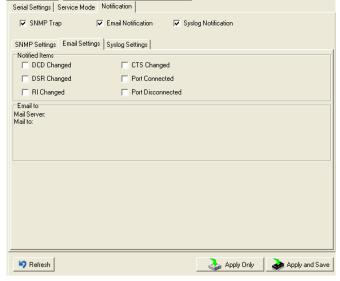

| Label             | Description                                                                        |
|-------------------|------------------------------------------------------------------------------------|
| DCD changed       | When DCD (Data Carrier Detect) signal changes, it indicates that the modem         |
|                   | connection status has changed. Notification will be sent.                          |
| DSR changed       | When DSR (Data Set Ready) signal changes, it indicates that the data               |
|                   | communication equipment is powered off. A Notification will be sent.               |
| RI changed        | When RI (Ring Indicator) signal changes, it indicates that the incoming of a call. |
|                   | A Notification will be sent.                                                       |
| CTS changed       | When CTS (Clear To Send) signal changes, it indicates that the transmission        |
|                   | between computer and DCE can proceed. A notification will be sent.                 |
| Port connected    | In TCP Server Mode, when the device accepts an incoming TCP connection, this       |
|                   | event will be trigger. In TCP Client Mode, when the device has connected to the    |
|                   | remote host, this event will be trigger. In Virtual COM Mode, Virtual COM is       |
|                   | ready to use. A notification will be sent.                                         |
| Port disconnected | In TCP Server/Client Mode, when the device lost the TCP link, this event will be   |
|                   | trigger. In Virtual COM Mode, When Virtual COM is not available, this event will   |
|                   | be trigger. A notification will be sent.                                           |

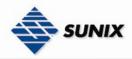

#### 5.2 Configuration by Web Browser

#### **CONNECT TO THE WEB PAGE**

Step 1: Input the IP address of IDS with "https://192.168.1.1" in the Address input box of IE.

Step 2: Click "Yes" button on the dialog box.

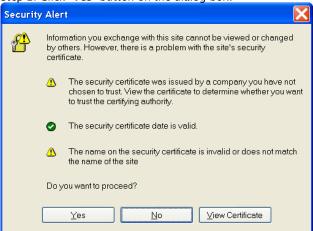

Step 3: Input the name and password, then click "OK".

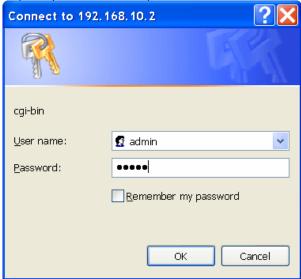

\*Only if password is set

Step 4: The system information will be shown as below.

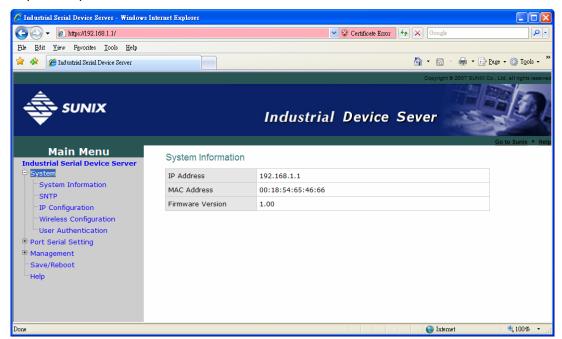

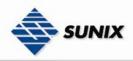

### 5.2.1.1 System

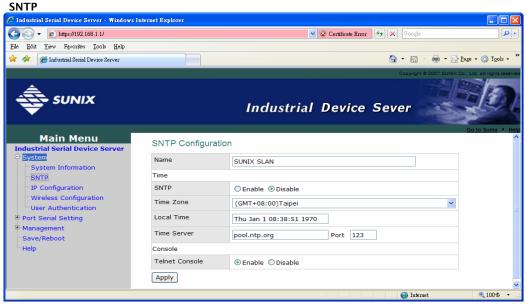

The following table describes the labels in this screen.

| the following table describes the labels in this selection |                                                                                                    |
|------------------------------------------------------------|----------------------------------------------------------------------------------------------------|
| Label                                                      | Description                                                                                                    |
| Name                                                       | You can set the name of IDS                                                                                                    |
| SNTP                                                       | Enable the SNTP server.                                                                                                    |
| Time zone                                                  | After you set the SNTP enable, select the time zone you located.                                                                                                    |
| Time server                                                | Input SNTP server domain name or IP address and Port.                                                                                                    |
| Console                                                    | Telnet Console (SSH) is included for security reasons. In some cases, you may need to disable this function to prevent unauthorized access from internet. The factory default is enable. |

#### **IP Configuration**

You must assign a valid IP address for IDS before attached in your network environment. Your network administrator should provide you with the IP address and related settings. The IP address must be unique and within the network (otherwise, IDS will not have a valid connection to the network). You can choose from three possible "IP configuration" modes: Static, DHCP/BOOTP. The Factory Default IP address is "192.168.1.1"

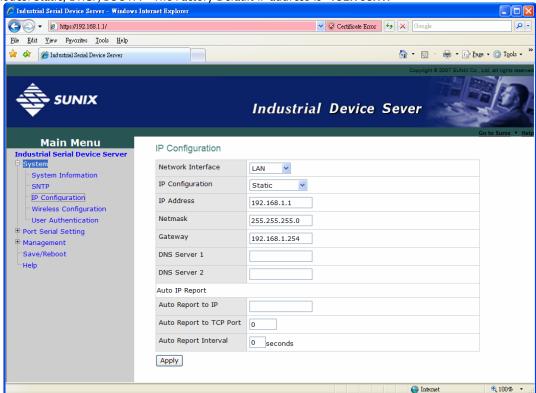

| The following table describes the labels in this selection |             |
|------------------------------------------------------------|-------------|
| Label                                                      | Description |

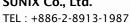

Email: info@sunix-ncci.com.tw

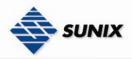

| Network Type      | Include Lan and Wireless.                                                                                                    |
|-------------------|----------------------------------------------------------------------------------------------------|
| DHCP/BOOTP        | Obtain the IP address automatically from DHCP server.                                                                                                    |
| Static IP Address | Assigning an IP address manually.                                                                                                    |
| Subnet Mask       | Set the subnet mask to communicate on the network.                                                                                                    |
| Gateway           | Enter the IP address of the router in you network.                                                                                                    |
| DNS Server        | Enter the IP address of the DNS server to translate domain names into IP address.                                                                                                    |
| Auto IP Report    | Set the report IP address and TCP port (60001 IDS-Tools default), then the device server will report it status periodically.  At IDS-Tools->IP collection option show the device server status. The report interval is 0 indicate disable this setting (default). Also you can set the other IP or Port. |

Wireless Network type include two mode, Infra and Adhoc. The Infra type connect the network by wireless access point, but the Adhoc is formed by the association of wireless and mobile devices capable of communicating among themselves even if there is no networking infrastructure available.

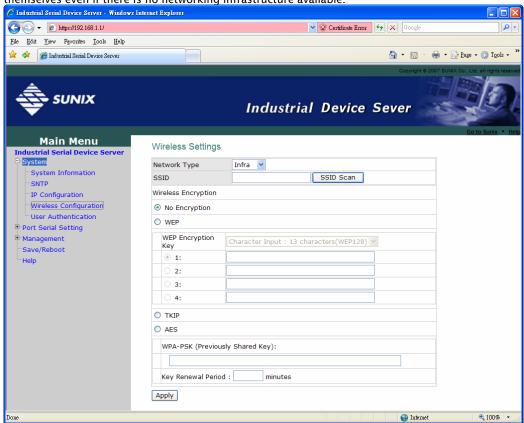

| The following table describes the labels in this screen. |                                                                                                    |  |
|----------------------------------------------------------|----------------------------------------------------------------------------------------------------|--|
| Label                                                    | Description                                                                                                    |  |
| Network Type                                             | Type include Infra and Adhoc.                                                                                      |  |
| SSID                                                     | Service Set Identifier Default is the default setting. The SSID is a unique name that                              |  |
|                                                          | identifies a network. All devices on a network must share the same SSID name in                                    |  |
|                                                          | order to communicate on the network.                                                                               |  |
| Channel                                                  | All devices on the network must be set to the same channel to communicate on the network. You can select the Auto. |  |
| NO Encryption                                            | You can set no encryption mode, but this mode is insecurity and we don't suggest to use it.                        |  |
| WEP                                                      | You can set four encryption 5 characters (WEP64),13 characters(WEP128), 10 digits(WEP64),26 digits(WEP128).        |  |
| TKIP                                                     | TKIP (Temporal Key Integrity Protocol) is a key management protocol.                                               |  |
| AES                                                      | AES (Advanced Encryption System) is a variable bit length symmetric digital                                        |  |
|                                                          | encryption algorithm.                                                                                              |  |

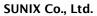

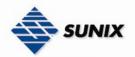

#### Authentication

You can set the password to prevent unauthorized access from network. Input the "Old password" and "New password" to change the password. Factory default is "admin".

| User Authentication  |     |  |
|----------------------|-----|--|
| Old Password         | ••• |  |
| New Password         |     |  |
| Confirm New Password |     |  |
| Apply                |     |  |
|                      |     |  |

#### 5.2.1.2 Port serial setting

Serial configuration

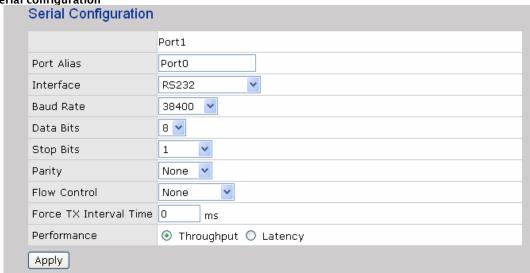

| The following table describes the labers in this screen. |                                                                                                    |
|----------------------------------------------------------|----------------------------------------------------------------------------------------------------|
| Label                                                    | Description                                                                                                    |
| Port Alias                                               | Remark the port to hint the connected device.                                                                                                    |
| Interface                                                | RS232 / RS422 / RS485(2-wires) / RS485(4-wires)                                                                                                    |
| Baud rate                                                | 110bps/300bps/1200bps/2400bps/4800bps/9600bps/19200bps/                                                                                                    |
|                                                          | 38400bps/57600bps/115200bps/230400bps                                                                                                    |
| Data Bits                                                | 5, 6, 7, 8                                                                                                    |
| Stop Bits                                                | 1, 2 (1.5)                                                                                                    |
| Parity                                                   | No, Even, Odd, Mark, Space                                                                                                    |
| Flow Control                                             | No, XON/XOFF, RTS/CTS, DTR/DSR                                                                                                    |
| Force TX Interval Time                                   | Force TX interval time is to specify the timeout when no data has been transmitted. When the timeout is reached or TX buffer is full (4K Bytes), the queued data will be sent. 0 means disable. Factory default value is 0. |
| Performance                                              | Throughput: This mode optimized for highest transmission speed.  Latency: This mode optimized for shortest response time.                                                                                                   |
| Apply                                                    | Activate settings on this page.                                                                                                    |

Email: info@sunix-ncci.com.tw

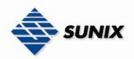

**Port Profile** 

|                         | Port1                   |
|-------------------------|-------------------------|
| Local TCP Port          | 4000                    |
| Command Port            | 4001                    |
| Mode                    | Serial to Ethernet      |
| Flush Data Buffer After | 0 ms                    |
| Delimiter(Hex O∼ff)     | 1: 00 2: 00 3: 00 4: 00 |
| Mode                    | Ethernet to Serial      |
| Flush Data Buffer After | 0 ms                    |
| Delimiter(Hex O∼ff)     | 1: 00 2: 00 3: 00 4: 00 |

The following table describes the labels in this screen.

| The following table describes the labels in this screen. |                                                                                     |
|----------------------------------------------------------|-------------------------------------------------------------------------------------|
| Label                                                    | Description                                                                         |
| Serial to Ethernet                                       | Flush Data Buffer After:                                                            |
|                                                          | The received data will be queued in the buffer until all the delimiters are         |
|                                                          | matched. When the buffer is full (4K Bytes) or after "flush S2E data buffer"        |
|                                                          | timeout, the data will also be sent. You can set the time from 0 to 65535           |
|                                                          | seconds.                                                                            |
|                                                          | Delimiter:                                                                          |
|                                                          | You can define max. 4 delimiters (00~FF, Hex) for each way. The data will be        |
|                                                          | hold until the delimiters are received or the option "Flush Serial to Ethernet data |
|                                                          | <b>buffer</b> " times out. 0 means disable. Factory default is 0                    |
| Ethernet to serial                                       | Flush Data Buffer After:                                                            |
|                                                          | The received data will be queued in the buffer until all the delimiters are         |
|                                                          | matched. When the buffer is full (4K Bytes) or after "flush E2S data buffer"        |
|                                                          | timeout, the data will also be sent. You can set the time from 0 to 65535           |
|                                                          | seconds.                                                                            |
|                                                          | Delimiter:                                                                          |
|                                                          | You can define max. 4 delimiters (00~FF, Hex) for each way. The data will be        |
|                                                          | hold until the delimiters are received or the option "Flush Ethernet to Serial data |
|                                                          | buffer" times out. 0 means disable. Factory default is 0                            |

#### Service Mode - Virtual COM Mode

In Virtual COM Mode, the driver establishes a transparent connection between host and serial device by mapping the Port of the serial server serial port to local COM port on the host computer. Virtual COM Mode also supports up to 5 simultaneous connections, so that multiple hosts can send or receive data by the same serial device at the same time.

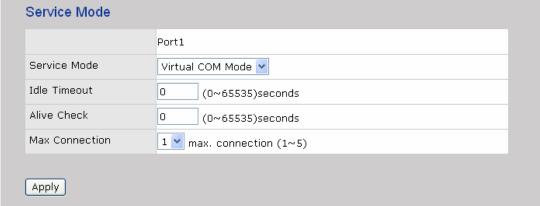

<sup>\*</sup>Not allowed to mapping Virtual COM from web

| Label        | Description                                                                                                    |
|--------------|----------------------------------------------------------------------------------------------------|
| Idle Timeout | When serial port stops data transmission for a defined period of time (Idle Timeout), the connection will be closed and the port will be freed and try to connect with other hosts. 0 indicate disable this function. Factory default value is 0. If Multilink is configured, only the first host connection is effective for this setting. |
| Alive Check  | The serial device will send TCP alive-check package in each defined time interval (Alive Check) to remote host to check the TCP connection. If the TCP connection is not alive, the connection will be closed and the port will be freed. 0 indicate                                                                                        |

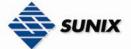

|                | disable this function. Factory default is 0.                                                  |
|----------------|-----------------------------------------------------------------------------------------------|
| Max Connection | The number of Max connection can support simultaneous connections are 5, default values is 1. |

#### Service Mode - TCP Server Mode

In TCP Server Mode, IDS is configured with a unique Port combination on a TCP/IP network. In this case, IDS waits passively to be contacted by the device. After the device establishes a connection with the serial device, it can then proceed with data transmission. TCP Server mode also supports up to 5 simultaneous connections, so that multiple device can receive data from the same serial device at the same time.

| Service Mode    |                          |
|-----------------|--------------------------|
|                 | Port1                    |
| Service Mode    | TCP Server Mode 💌        |
| TCP Server Port | 4000                     |
| Idle Timeout    | 0 (0~65535)seconds       |
| Alive Check     | 0 (0~65535)seconds       |
| Max Connection  | 1 w max. connection(1~5) |
|                 |                          |
| Apply           |                          |

The following table describes the labels in this screen.

| The following table describes the labels in this screen. |                                                                                                    |
|----------------------------------------------------------|----------------------------------------------------------------------------------------------------|
| Label                                                    | Description                                                                                                    |
| TCP Server Port                                          | Set the port number for data transmission.                                                                                                    |
| Idle Timeout                                             | When serial port stops data transmission for a defined period of time (Idle Timeout), the connection will be closed and the port will be freed and try to connect with other hosts. O indicate disable this function. Factory default value is O. If Multilink is configured, only the first host connection is effective for this setting. |
| Alive Check                                              | The serial device will send TCP alive-check package in each defined time interval (Alive Check) to remote host to check the TCP connection. If the TCP connection is not alive, the connection will be closed and the port will be freed. 0 indicate disable this function. Factory default is 0.                                           |
| Max Connection                                           | Support up to 5 simultaneous connections are 5, default values is 1.                                                                                                    |

#### **Service Mode - TCP Client Mode**

In TCP Client Mode, device can establish a TCP connection with server by the method you have settled (Startup or any character). After the data has been transferred, device can disconnect automatically from the server by using the TCP alive check time or idle time settings.

| Service Mode     |                           |  |
|------------------|---------------------------|--|
|                  | Port1                     |  |
| Service Mode     | TCP Client Mode 💌         |  |
| Destination Host | 0.0.0.0 : 4000            |  |
| Idle Timeout     | 0 (0~65535)seconds        |  |
| Alive Check      | 0 (0~65535)seconds        |  |
| Connect on       | ⊙ Startup ○ Any Character |  |
| Destination Host | Port                      |  |
| 1. 0.0.0.0       | 65535                     |  |
| 2. 0.0.0.0       | 65535                     |  |
| 3. 0.0.0.0       | 65535                     |  |
| 4. 0.0.0.0       | 65535                     |  |
| Apply            |                           |  |

| The following table describes the labels in this screen. |                                                                                     |
|----------------------------------------------------------|-------------------------------------------------------------------------------------|
| Label                                                    | Description                                                                         |
| Destination Host                                         | Set the IP address of host and the port number of data port                         |
| Idle Timeout                                             | When serial port stops data transmission for a defined period of time (Idle         |
|                                                          | Timeout), the connection will be closed and the port will be freed and try to       |
|                                                          | connect with other hosts. O indicate disable this function. Factory default         |
|                                                          | value is 0. If Multilink is configured, only the first host connection is effective |

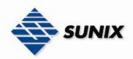

|                             | for this setting.                                                                                                    |
|-----------------------------|----------------------------------------------------------------------------------------------------|
| Alive Check                 | The serial device will send TCP alive-check package in each defined time interval (Alive Check) to remote host to check the TCP connection. If the TCP connection is not alive, the connection will be closed and the port will be freed. 0 indicate disable this function. Factory default is 0. |
| Connect on Startup          | The TCP Client will build TCP connection once the connected serial device is started.                                                                                                    |
| Connect on Any<br>Character | The TCP Client will build TCP connection once the connected serial device starts to send data.                                                                                                    |

#### Service Mode - UDP Client Mode

Compared to TCP communication, UDP is faster and more efficient. In UDP mode, you can Uni-cast or Multi-cast data from the serial device server to host computers, and the serial device can also receive data from one or multiple host

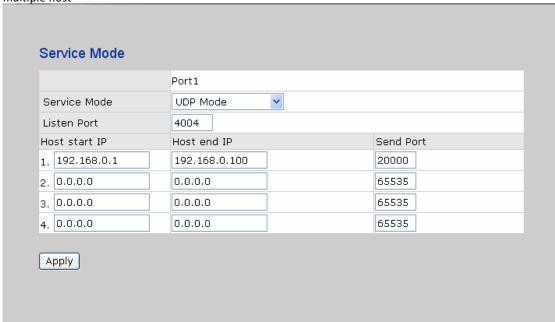

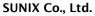

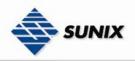

#### 5.2.1.3 Management

#### **Accessible IP Settings**

Accessible IP Settings allow you to add or block the remote host IP addresses to prevent unauthorized access. If host's IP address is in the accessible IP table, then the host will be allowed to access the IDS. You can choose one of the following cases by setting the parameter.

- 1. Only one host with a special IP address can access the device server, "IP address /255.255.255" (e.g., "192.168.0.1/255.255.255").
- 2. Hosts on a specific subnet can access the device server. "IP address/255.255.255.0" (e.g., "192.168.0.2/255.255.255.0")
- 3. Any host can access the device server. Disable this function by un-checking the "Enable IP Filter" checkbox

| Access IP Control List                                                              |                 |            |  |         |   |
|-------------------------------------------------------------------------------------|-----------------|------------|--|---------|---|
| Enable IP Filtering (Not check this option will allow any IP to have assessibility) |                 |            |  |         |   |
| No.                                                                                 | Activate the IP | IP Address |  | Netmask |   |
| 1                                                                                   |                 |            |  |         |   |
| 2                                                                                   |                 |            |  |         | ] |
| 3                                                                                   |                 |            |  |         |   |
| 4                                                                                   |                 |            |  |         |   |
| 5                                                                                   |                 |            |  |         |   |
| 6                                                                                   |                 |            |  |         |   |
| 7                                                                                   |                 |            |  |         |   |
| 8                                                                                   |                 |            |  |         |   |
| 9                                                                                   |                 |            |  |         |   |
| 10                                                                                  |                 |            |  |         |   |
| 11                                                                                  |                 |            |  |         |   |
| 12                                                                                  |                 |            |  |         |   |
| 13                                                                                  |                 |            |  |         |   |
| 14                                                                                  |                 |            |  |         |   |
| 15                                                                                  |                 |            |  |         |   |
| 16                                                                                  |                 |            |  |         |   |

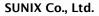

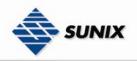

#### SMTP/SNMP Configuration

Email Server configuration includes the mail server's IP address or domain. If the authentication is required, specify your name and password. There are 4 Email addresses that you can specify to receive the notification.

SNMP Server configuration includes the SNMP Trap Server IP address, Community, Location and Contact. There are 4 SNMP addresses you can specify to receive the notification.

SysLog server configuration includes the server IP and server Port. This option need to use with IDS-Tools.

| E-mail Settings    |                |
|--------------------|----------------|
| SMTP Server        | Port           |
| My server requires | authentication |
| User Name          |                |
| Password           |                |
| E-mail Sender      |                |
| E-mail Address 1   |                |
| E-mail Address 2   |                |
| E-mail Address 3   |                |
| E-mail Address 4   |                |
| SNMP Trap Server   |                |
| SNMP Server 1      |                |
| SNMP Server 2      |                |
| SNMP Server 3      |                |
| SNMP Server 4      |                |
| Community          |                |
| Location           |                |
| Contact            |                |
| Syslog Server      |                |
| Syslog Server IP   |                |
| Syslog Server Port |                |

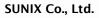

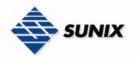

**System Event Configuration** 

Specify the events that should be notified to the administrator. The events can be notified by E-mail, SNMP trap, or system log.

| Device Event Notification  Hardware Reset (Cold Start) | SMTP Mail | CAMAD Toron | Civila-  |
|--------------------------------------------------------|-----------|-------------|----------|
| , ,                                                    |           | SNMP Trap   | Syslog   |
| Software Reset (Warm Start)                            | SMTP Mail | SNMP Trap   | Syslog   |
| Login Failed                                           | SMTP Mail | SNMP Trap   | Syslog   |
| IP Address Changed                                     | SMTP Mail | SNMP Trap   | Syslog   |
| Password changed                                       | SMTP Mail | ☐ SNMP Trap | Syslog   |
| Access IP Blocked                                      | SMTP Mail | ☐ SNMP Trap | ☐ Syslog |
| Redundant Power Changed                                | SMTP Mail | ☐ SNMP Trap | ☐ Syslog |
| Redundant Ethernet Changed                             | SMTP Mail | ☐ SNMP Trap | ☐ Syslog |
| SNMP Access Failed                                     | SMTP Mail | SNMP Trap   | Syslog   |
| Port Event Notification                                |           |             |          |
| DCD Changed                                            | SMTP Mail | ☐ SNMP Trap | ☐ Syslog |
| DSR Changed                                            | SMTP Mail | ☐ SNMP Trap | Syslog   |
| RI Changed                                             | SMTP Mail | ☐ SNMP Trap | ☐ Syslog |
| CTS Changed                                            | SMTP Mail | ☐ SNMP Trap | ☐ Syslog |
| Port Connected                                         | SMTP Mail | ☐ SNMP Trap | ☐ Syslog |
| Port Disconnected                                      | SMTP Mail | SNMP Trap   | Syslog   |

| Label                | Description                                                                        |  |
|----------------------|------------------------------------------------------------------------------------|--|
| Hardware Reset (Cold | This refers to starting the system from power off (contrast this with warm start). |  |
| 3                    |                                                                                    |  |
| Start)               | When performing a cold start, IDS will automatically issue an Auto warning         |  |
| _                    | message by sending E-mail, log information or an SNMP trap after booting.          |  |
| Software Reset (Warm | This refers to restart the computer without turning the power off. When            |  |
| Start)               | performing a warm start, IDS will automatically send an E-mail, log information or |  |
|                      | SNMP trap after reboot.                                                            |  |
| Login Failed         | When an unauthorized access from the Console or Web interface, a notification      |  |
|                      | will be sent.                                                                      |  |
| IP Address Changed   | When IP address of device changed, a notification will be sent.                    |  |
| Password Changed     | When password of device changed, a notification will be sent.                      |  |
| Access IP Blocked    | When the host accesses the device with blocked IP addresses, a notification        |  |
|                      | will be sent.                                                                      |  |
| Redundant Power      | When status of power changed, a notification will be sent.                         |  |
| Change               |                                                                                    |  |
| DCD changed          | When DCD (Data Carrier Detect) signal changes, it indicates that the modem         |  |
| _                    | connection status has been changed. A Notification will be sent.                   |  |
| DSR changed          | When DSR (Data Set Ready) signal changes, it indicates that the data               |  |
|                      | communication equipment is powered off. A Notification will be sent.               |  |
| RI changed           | When RI (Ring Indicator) signal changes, it indicates an incoming call.            |  |
|                      | Notification will be sent.                                                         |  |
| CTS changed          | When CTS (Clear To Send) signal changes, it indicates that the transmission        |  |
| 3                    | between computer and DCE can proceed. A notification will be sent.                 |  |
| Port connected       | In TCP Server Mode, when the device accepts an incoming TCP connection, this       |  |
|                      | event will be trigger. In TCP Client Mode, when the device has connected to the    |  |
|                      | remote host, this event will be trigger. In Virtual COM Mode, Virtual COM is       |  |
|                      | ready to use. A notification will be sent.                                         |  |
| Port disconnected    | In TCP Server/Client Mode, when the device lost the TCP link, this event will be   |  |
|                      | trigger. In Virtual COM Mode, When Virtual COM is not available, this event will   |  |
|                      | be trigger. A notification will be sent.                                           |  |
|                      | ~~                                                                                 |  |

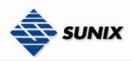

#### 5.2.1.4 Save/Reboot

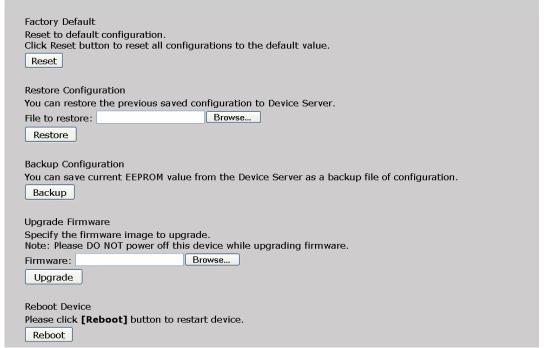

The following table describes the labels in this screen.

| Label                | Description                                                                                                    |
|----------------------|----------------------------------------------------------------------------------------------------|
| Load Factory Default | Load default configuration except settings of Network. If you want load all factory default, you should press " <b>Reset</b> " button on the device (Hardware restore). |
| Import               | Restore the previous exported configuration.                                                                                                    |
| Configuration        |                                                                                                    |
| Export               | Export the current configuration to a file.                                                                                                    |
| Configuration        |                                                                                                    |
| Upgrade Firmware     | Upgrade to a new firmware with specified file.                                                                                                    |
| Reboot Device        | Reboot the device server (warm start).                                                                                                    |

#### 5.3 Configuration by SSH Console

#### 5.3.1 CONNECT TO IDS

You can use SSH Tool (e.g., PuTTY) to access SSH console of IDS. The SSH console interface is shown below.

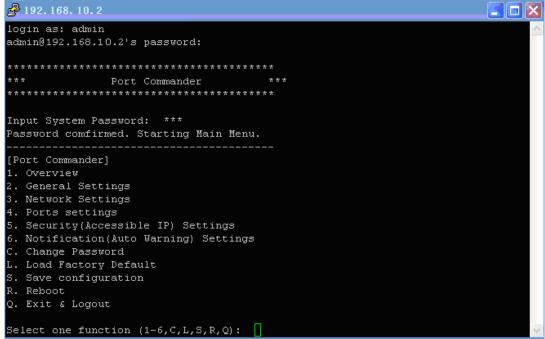

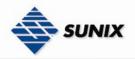

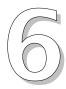

# **Technical Specifications**

| Network Interface                   |                                                                                          |
|-------------------------------------|------------------------------------------------------------------------------------------|
| Ethernet                            | 1x 10/100Base-T(X) LAN                                                                   |
| connector                           | RI-45                                                                                    |
| Protection                          | Built-in1.5KV magnetic isolation                                                         |
| Protocols                           | ICMP, IP, TCP, UDP, DHCP, BOOTP, ARP/RARP, DNS, SNMP MIB II, HTTPS, SSH                  |
| WLAN Feature                        | 1                                                                                        |
| Operating Mode                      | Client mode                                                                              |
| Radio Frequency Type                | DSSS                                                                                     |
| Modulation                          | IEEE802.11b: CCK, DQPSK, DBPSK                                                           |
|                                     | IEEE802.11g: OFDM with BPSK, QPSK,<br>16QAM, 64QAM                                       |
| Frequency Band                      | America/FCC: 2.412~2.462 GHz (11 channels) Europe CE/ETSI: 2.412~2.472 GHz (13 channels) |
| Transmission Rate                   | IEEE802.11b: 1/2/5.5/11 Mbps                                                             |
|                                     | IEEE802.11g: 6/ 9/ 12/ 18/ 24/ 36/ 48/ 54 Mbps                                           |
| Transmit Power                      | IEEE802.11b/g: 16dBm                                                                     |
| Encryption<br>Security              | WEP: (64-bit ,128-bit key supported) WPA:                                                |
| 5554,                               | WPA2:802.11i(WEP and AES encryption)                                                     |
|                                     | PSK (256-bit key pre-shared key supported) 802.1X and Radius                             |
|                                     | supported TKIP encryption                                                                |
| Wireless Security                   | SSID broadcast disable                                                                   |
| Serial Interface                    |                                                                                          |
| Interface                           | IDS-3011W:                                                                               |
|                                     | 1x RS232 / RS422 / 4(2)-Wire RS485. Which can be configured                              |
|                                     | by IDS-Tools                                                                             |
|                                     | IDS-2011W:                                                                               |
|                                     | 1x RS422 / 4(2)-Wire RS485. Which can be configured by                                   |
|                                     | IDS-Tools                                                                                |
|                                     | IDS-1011W:                                                                               |
|                                     | 1x RS232. Which can be configured by IDS-Tools                                           |
| Connector                           | IDS-3011W / IDS-1011W : Male DB9                                                         |
| Commettor                           | IDS-2011W : 5 pin Terminal Block                                                         |
| Baud Rate                           | 110 bps to 230.4 Kbps                                                                    |
| Data Bits                           | 5, 6, 7, 8                                                                               |
| Parity                              | odd, even, none, mark, space                                                             |
| Stop Bits                           | 1. 1.5, 2                                                                                |
| RS-232 signals                      | ,                                                                                        |
| RS-422 signals                      | TxD, RxD, RTS, CTS, DTR, DSR, DCD, RI, GND Tx+,Tx-, Rx+, Rx-,GND                         |
| RS-485 (4 wire) signals             |                                                                                          |
| RS-485 (4 wire) signals             | Tx+,Tx-, Rx+, Rx-,GND                                                                    |
| · · · · · · · · · · · · · · · · · · | Data+, Data-,GND                                                                         |
| Flow control                        | XON/XOFF, RTS/CTS, DTR/DSR                                                               |
| Protection                          | Built-in15KV ESD protection                                                              |
| LED Indicators                      | PWR 1(2) / Ready:                                                                        |
|                                     | 1) Red On: Power is on and booting up.                                                   |
|                                     | Red Blinking: Indicates an IP conflict, or DHCP or BOOTP                                 |
|                                     | server did not respond properly.                                                         |
|                                     | 2) Green On: Power is on and functioning normally.                                       |
|                                     | Green Blinking: Located by Administrator.                                                |
|                                     | ETH Link / ACT:                                                                          |
|                                     | Orange ON/Blinking: 10 Mbps Ethernet                                                     |
|                                     | Green ON/Blinking: 100 Mbps Ethernet                                                     |
|                                     | WLAN Link /ACT: Green: Link, Orange: Poor signal                                         |
|                                     | Serial TX / RX LEDs:                                                                     |
|                                     | Red: Serial port is receiving data                                                       |
|                                     | Green: Serial port is transmitting data.                                                 |
|                                     |                                                                                          |
| Power Requirements                  |                                                                                          |

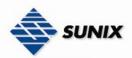

| Davier Innut Valtana                          |                                                         |
|-----------------------------------------------|---------------------------------------------------------|
| Power Input Voltage                           | PWR1: 12~48VDC in 3-pin Terminal Block                  |
|                                               | PWR2: 12~48VDC in Power Jack with Power Adapter         |
| Reverse Polarity Protection Power Consumption | Present at terminal block 4 Watts Max                   |
| Software Utility                              | 4 Walls Max                                             |
| Solition Country                              |                                                         |
| Utility                                       | IDS-Tools for Windows NT/2000/XP/2003/VISTA             |
|                                               | Device discovery                                        |
|                                               | Auto IP report                                          |
|                                               | Device setting (run-time change, no rebooting)          |
|                                               | Access control list                                     |
|                                               | Group setting                                           |
|                                               | Device monitoring                                       |
|                                               | Serial port monitoring                                  |
|                                               | Log info                                                |
|                                               | Group Firmware update                                   |
| Carifal Mada                                  | <u> </u>                                                |
| Serial Mode                                   | Virtual Com / TCP Server / TCP Client / UDP /           |
|                                               | Serial Tunnel                                           |
|                                               | TCP Alive Check Timeout                                 |
|                                               | Inactivity Timeout                                      |
|                                               | Delimiter for Data Packing                              |
|                                               | Force TX Timeout for Data Packing                       |
| Multiple Link                                 | 5 Hosts simultaneous connection: Virtual Com /          |
|                                               | TCP server / TCP Client / UDP                           |
| VCOM Driver                                   | Windows NT/2000/XP/2003/VISTA                           |
| Configuration                                 | Web HTTPS console, SSH console,                         |
|                                               | IDS-Tools for Windows NT/2000/XP/VISTA                  |
| Environmental                                 |                                                         |
| Operating Temperature                         | -10 to 55°C (14 to 131°F)                               |
| Operating Humidity                            | 5% to 95%(Non-condensing)                               |
| Storage Temperature                           | -20 to 85°C (-4 to 185 F)°                              |
| Mechanical                                    |                                                         |
| Dimensions(W x D x H)                         | 72 mm(W)x 125 mm(D)x 31 mm(H)                           |
| Casing Regulatory Approvals                   | IP-30 protection                                        |
| Shock                                         | IEC60068-2-27                                           |
| Free Fall                                     | IEC 60068-2-32                                          |
| Vibration                                     | IEC 60068-2-6                                           |
| EMI                                           | FCC Part 15, CISPR (EN55022) class A                    |
| EMS                                           | EN61000-4-2 (ESD), EN61000-4-3 (RS), EN61000-4-4 (EFT), |
|                                               | EN61000-4-5 (Surge), Level 3, EN61000-4-6 (CS), Level 3 |
| MBTF                                          | 200,000 hours at least                                  |
| Warranty                                      | 5 years                                                 |

#### **6.1 Contact Information**

Customer satisfaction is our number one concern, and to ensure that customers receive the full benefit of our products, SUNIX services has been set up to provide technical support, driver updates, product information, and user's manual updates.

The following services are provided